## **INEIGHT<sup>®</sup>**

# InEight Cloud Platform Azure AD Authentication Admin Consent

Technical Document

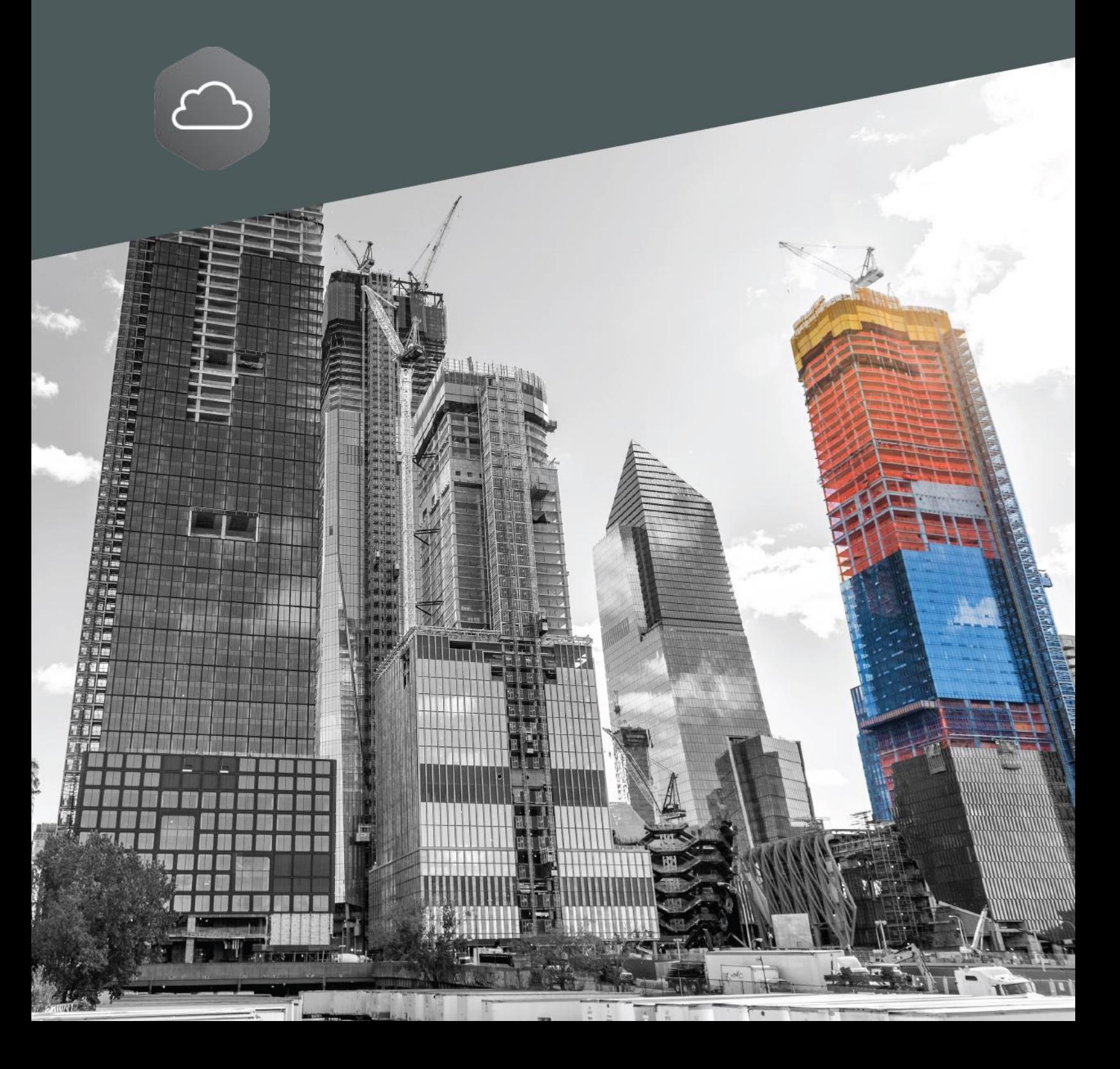

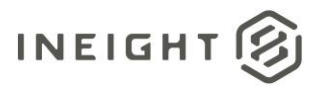

#### **Changelog**

This changelog contains only significant or other notable changes to the document revision. Editorial or minor changes that do not affect the context of the document are not included in the changelog.

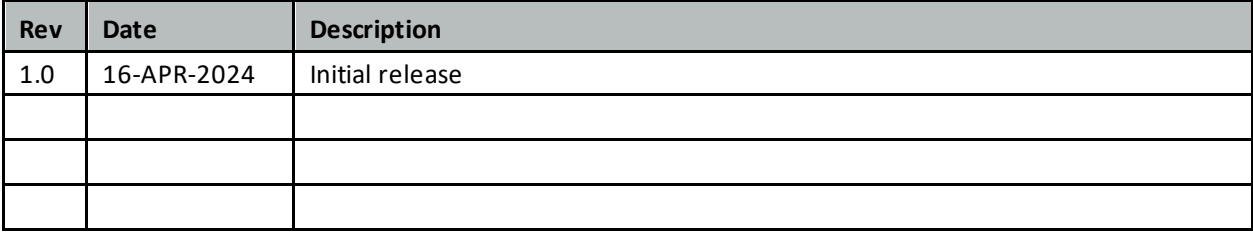

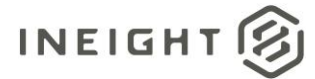

### **Contents**

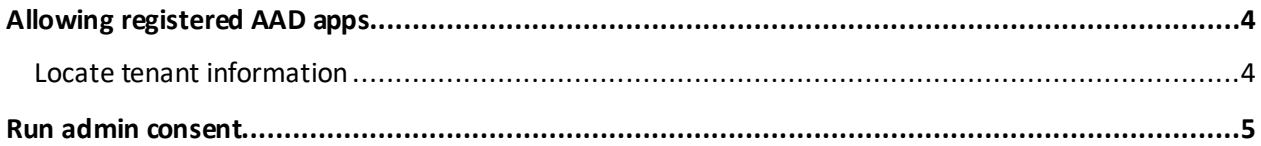

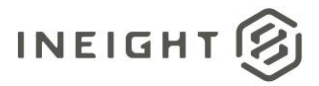

## <span id="page-3-0"></span>**Allowing registered AAD apps**

To enable the Azure Active Directory (AAD) integration that has been created for your InEight application, it is sometimes necessary to perform an Admin Consent to allow the application to work with your corporate AAD Tenant. If it is determined that an admin consent needs to be performed, you will need to provide the Tenant ID for the AAD tenant you want the InEight application to interact with.

#### <span id="page-3-1"></span>**Locate tenant information**

To find your Azure Tenant ID, go t[o https://portal.azure.com](https://portal.azure.com/) and log in as a user with Global Admin permissions.

- 1. In the Favorites column, select **Azure Active Directory.**
- 2. In the Manage column, select **Properties**.
- 3. In the Directory Properties page, copy the **Directory ID.** This is your **Tenant ID**.

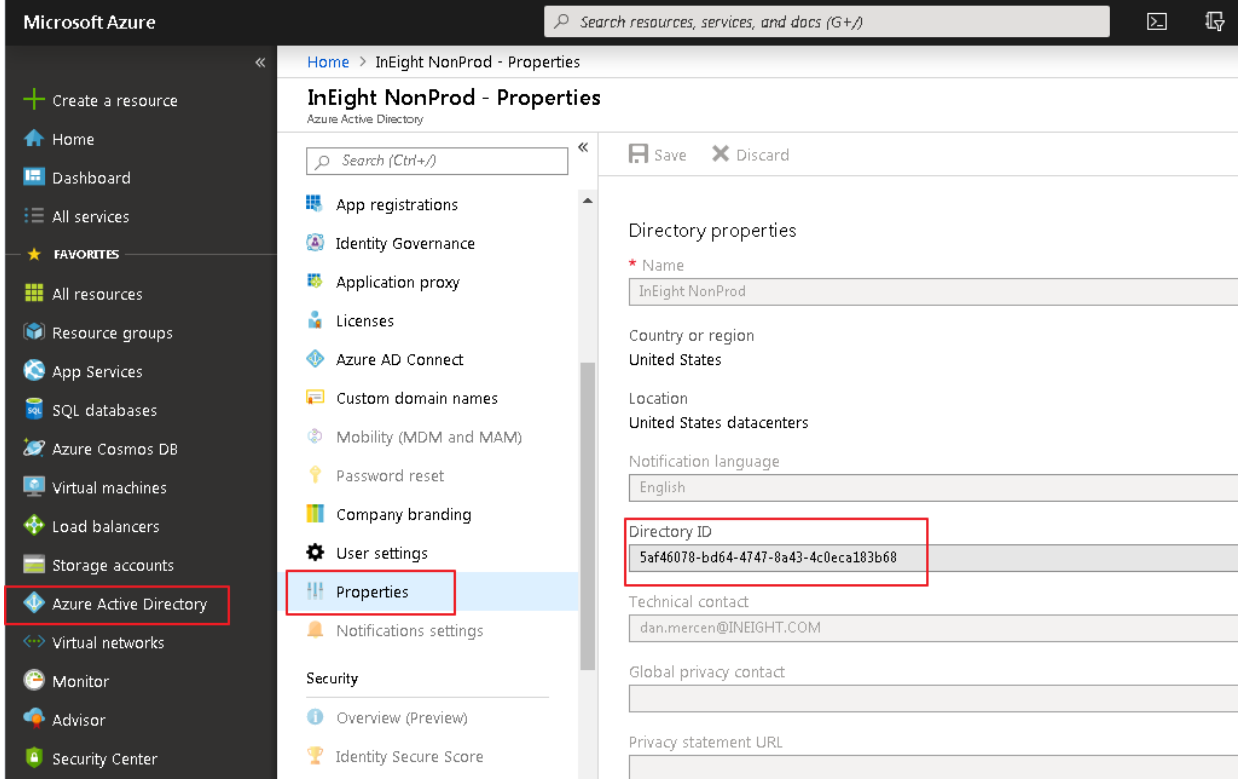

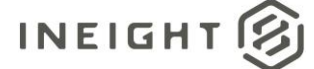

#### <span id="page-4-0"></span>**Run admin consent**

**NOTE:** The Client ID will be provided by the InEight Services consultant along with a copy of this document.

To enable admin consent, build and run the following URL in a browser using your Tenant ID, as described in the previous section, and your Client ID that is provided by InEight.

https://login.microsoftonline.com/<*TenantID*>/adminconsent?client\_id=<*ClientID*>&state=12345

1. Paste the admin consent URL into the browser, and then press **Enter**.

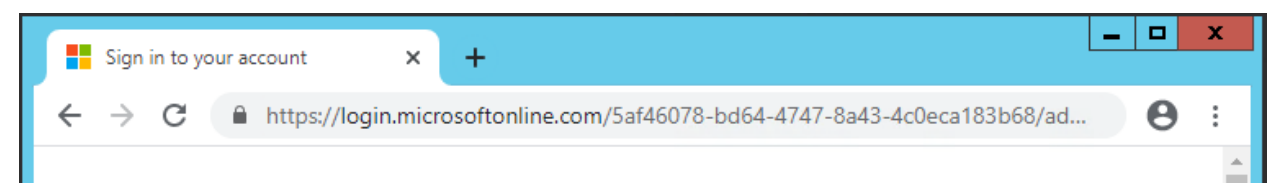

The page is redirected to Microsoft to pick an account. Use an account that has Azure Tenant Admin privileges, and then login with the username and password.

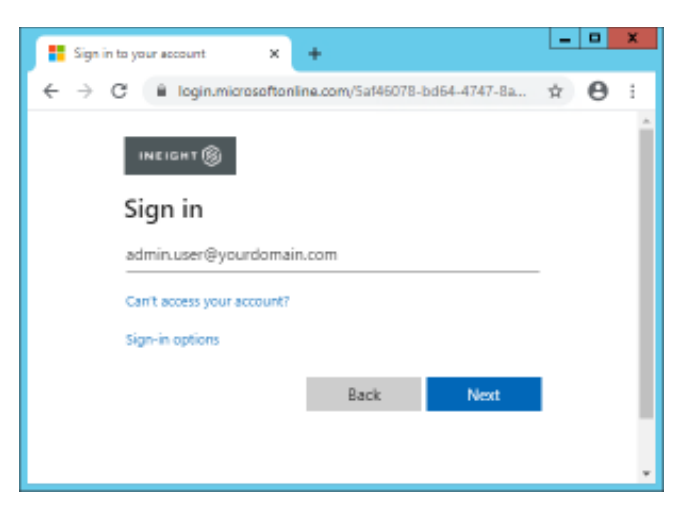

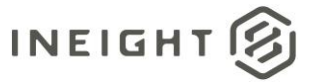

2. Click **Accept** in the Permissions requested dialog box.

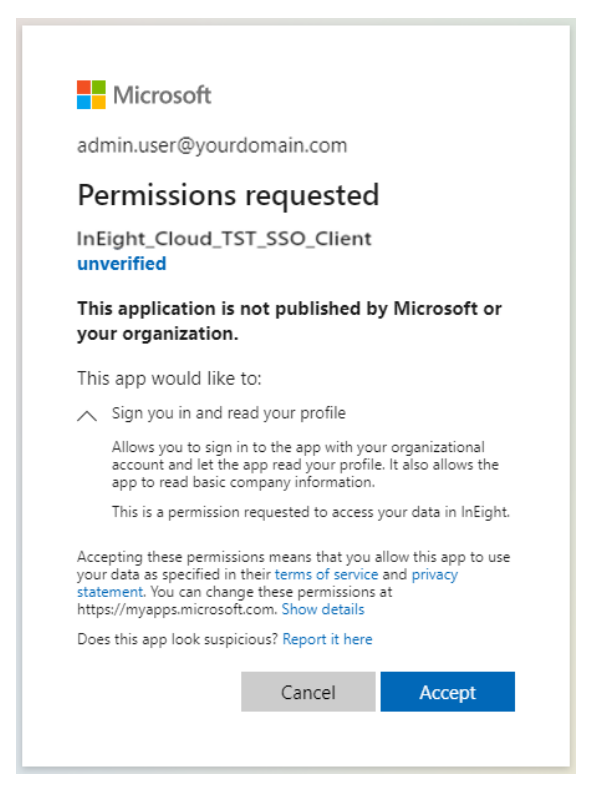

The result is you are redirected to an unreachable URL.

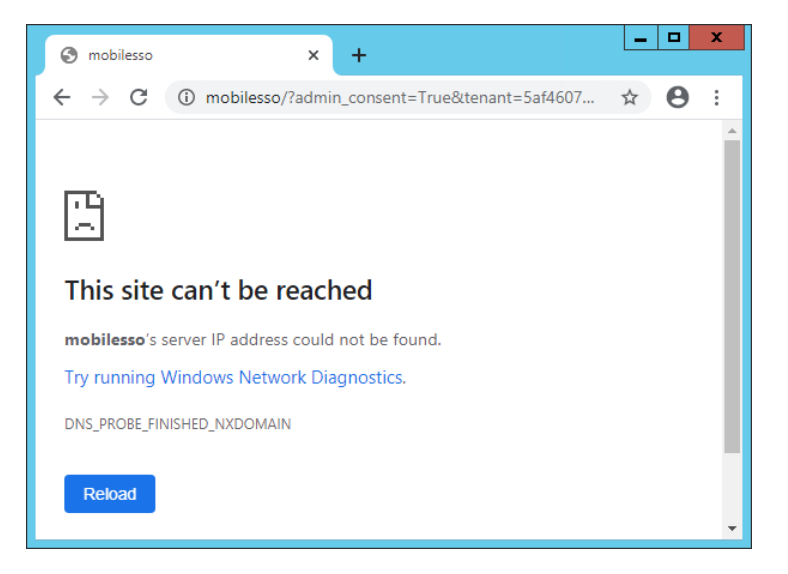

3. Go to Azure Portal > **Enterprise Applications**, and then search for the InEight AAD Registered App ID. The ID should be in the list of apps under Enterprise Application – All applications.